## Como remover uma instância de produto (SLR)

## **Contents**

**Introduction Prerequisites Requirements** Removendo uma instância de produto (SLR) **Verificar** Opção 1 Opção 2 **Troubleshooting** Informações Relacionadas

## Introduction

Este artigo descreve o processo de remoção de uma instância de produto como parte da reserva de licença específica (SLR) no Cisco Smart Software Manager (CSSM). Esse processo só é viável se você ainda puder acessar o dispositivo da instância do produto que precisa remover. Se você precisar remover a instância do produto devido a uma falha de hardware e não puder mais acessar o dispositivo, abra um caso [noSupport Case Manager \(SCM\)](https://mycase.cloudapps.cisco.com/case).

# **Prerequisites**

### **Requirements**

Antes de iniciar, certifique-se de que tenha o seguinte:

- [Conta Cisco.com ativa](/content/en/us/about/help/registration-benefits-help.html)
- Usuário de Smart Account, administrador de Smart Account, usuário de Virtual Account ou função de administrador de Virtual Account (Para solicitar acesso a uma Smart Account ou Virtual Account, consulte [Como solicitar acesso a uma Smart Account existente](https://www.cisco.com/c/pt_br/support/docs/licensing/common-licensing-issues/how-to/lic217273-how-to-request-access-to-a-smart-account.html?dtid=osscdc000283).)
- Reserva de licença existente (para reservar licenças no CSSM, consulte <u>[Como Reservar](https://www.cisco.com/c/pt_br/support/docs/licensing/common-licensing-issues/how-to/lic217543-how-to-reserve-licenses-slr.html?dtid=osscdc000283)</u> Licencas (SLR).)

## Removendo uma instância de produto (SLR)

### Passo 1:

Ir para [Cisco Software Central](https://software.cisco.com) e faça login com sua conta Cisco.com.

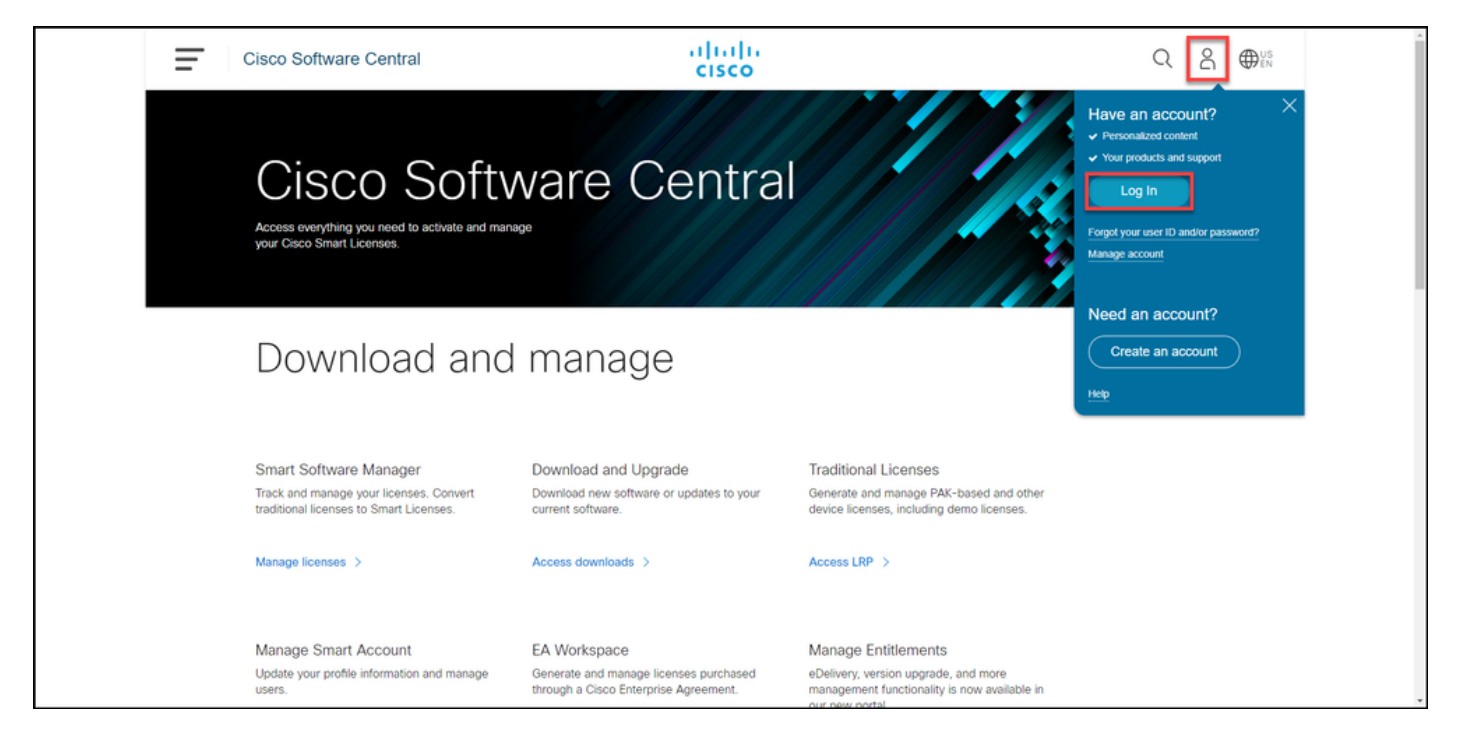

#### Passo 2:

Na seção Smart Software Manager, clique emGerenciar licenças.

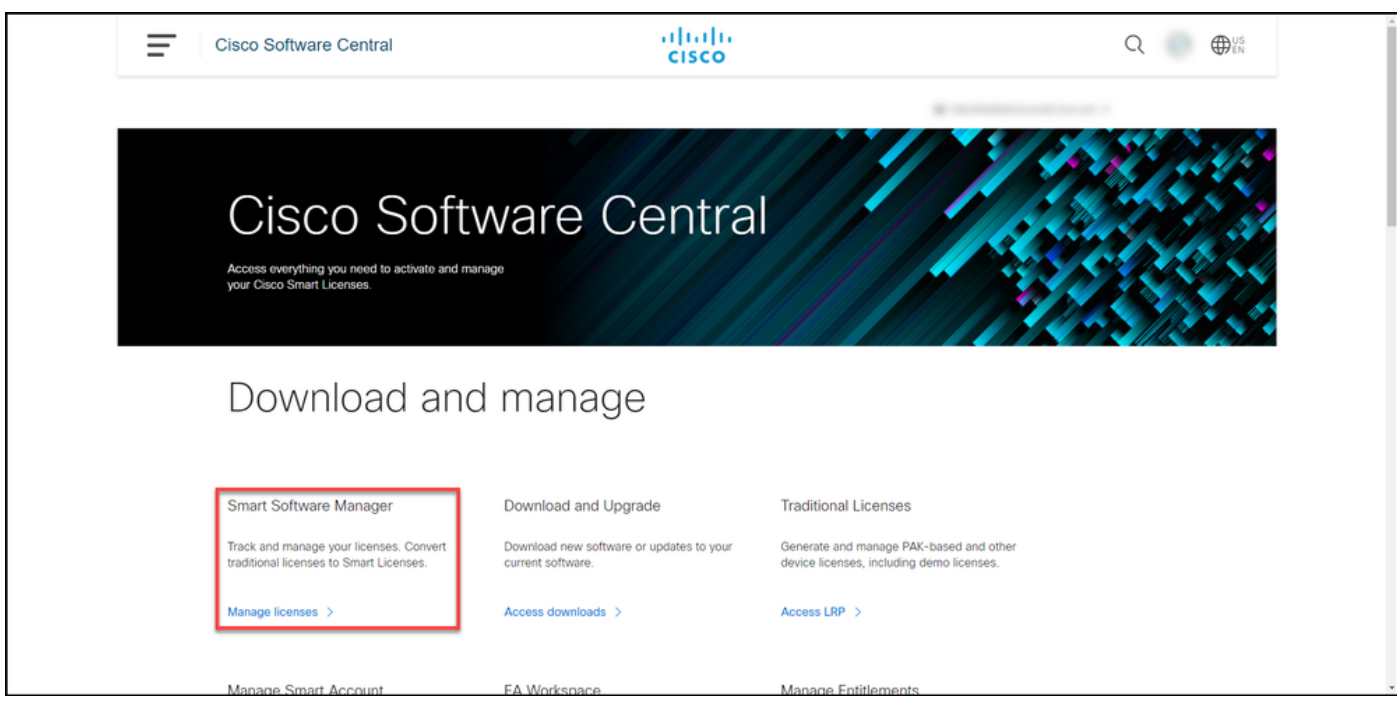

#### Passo 3:

Na guia Inventário, selecione sua Virtual Account, clique emProduct Instances, pesquise por dispositivo ou tipo de produto e pressione Enter para localizar o produto com falha.

Tip: Você pode identificar imediatamente o produto com falha pelo status Falha - Remoção pendente na coluna Alertas.

Resultado da etapa: o sistema exibe a instância do produto do produto com falha.

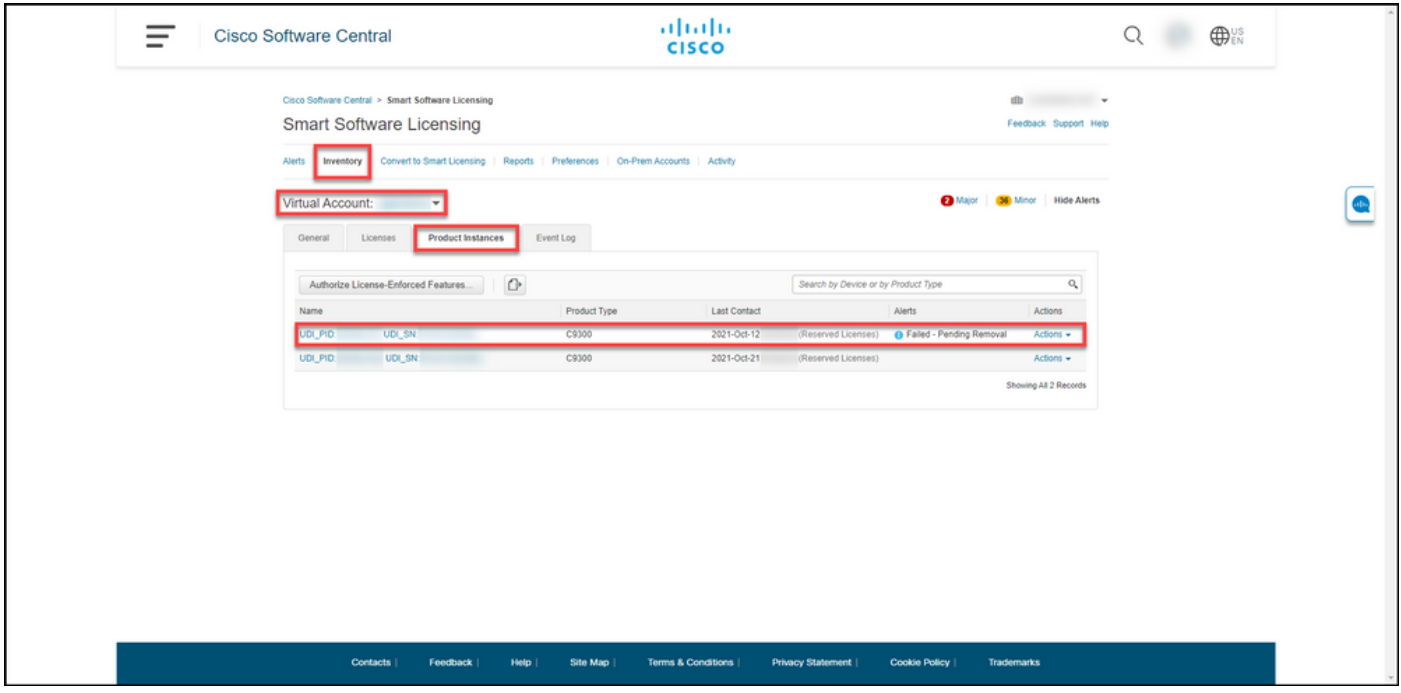

#### Passo 4:

Na coluna Ações, clique no menu suspenso Ações e, em seguida, selecioneRemover.

Resultado da etapa: O sistema exibe a caixa de diálogo Remover instância do produto.

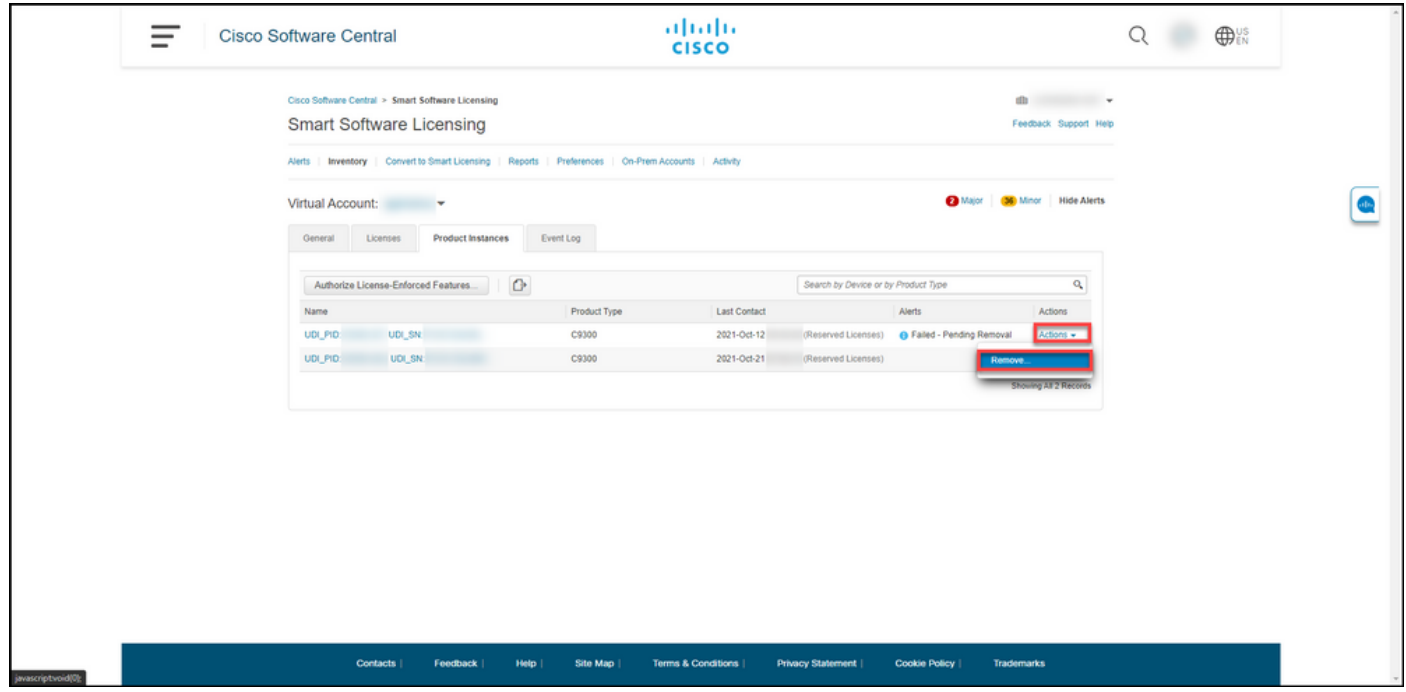

#### Passo 5:

Na caixa de diálogo Remover instância do produto, na caixa de texto Código de retorno da reserva, digite o código de retorno da reserva [obtido do dispositivo com falha](https://www.cisco.com/c/pt_br/support/docs/licensing/common-licensing-issues/how-to/lic217546-how-to-obtain-the-reservation-return-cod.html?dtid=osscdc000283) e clique no botão Remover instância do produto.

Resultado da etapa: O sistema exibe a mensagem de notificação que confirma que você removeu com êxito a instância do produto.

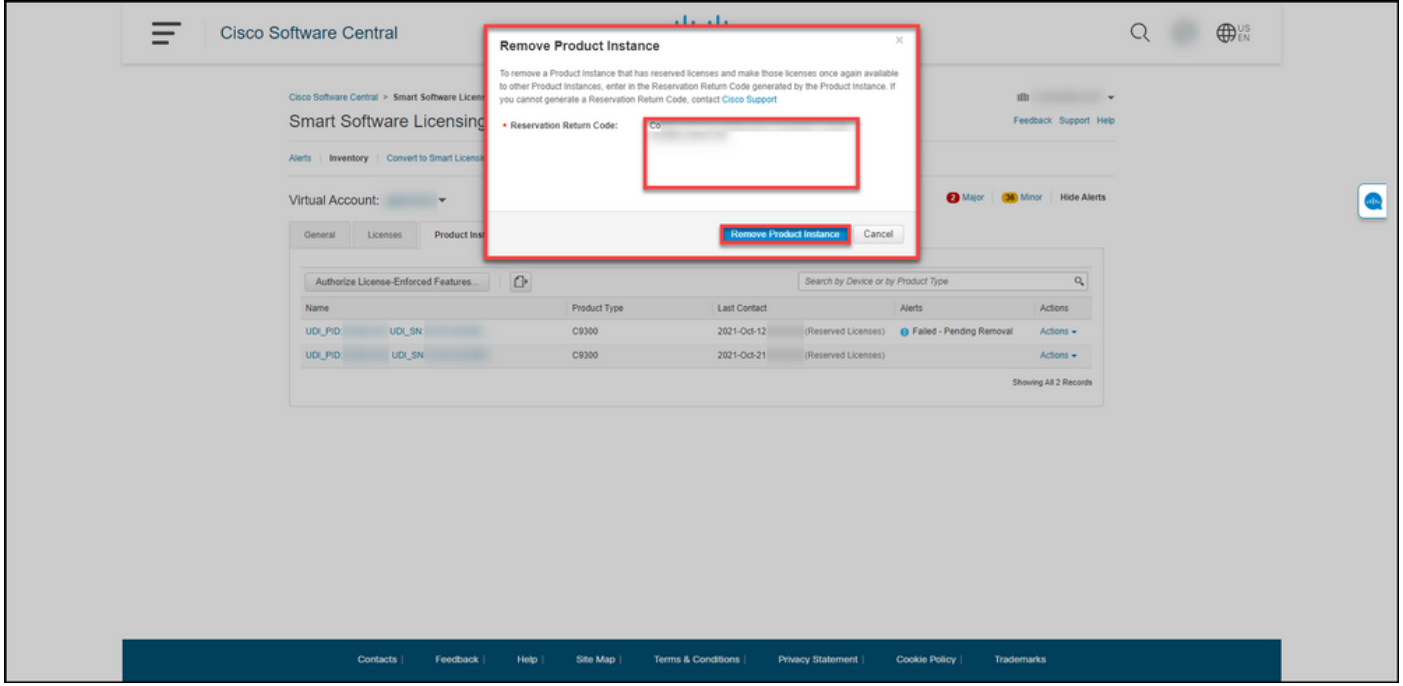

### **Verificar**

Você pode confirmar que removeu com êxito uma instância de produto usando uma das seguintes opções:

### Opção 1

Etapa de verificação: Na guia Inventário, selecione sua Virtual Account, clique em Product Instances e verifique se o sistema não exibe a instância do produto com o status Failed - Pending Removal na lista.

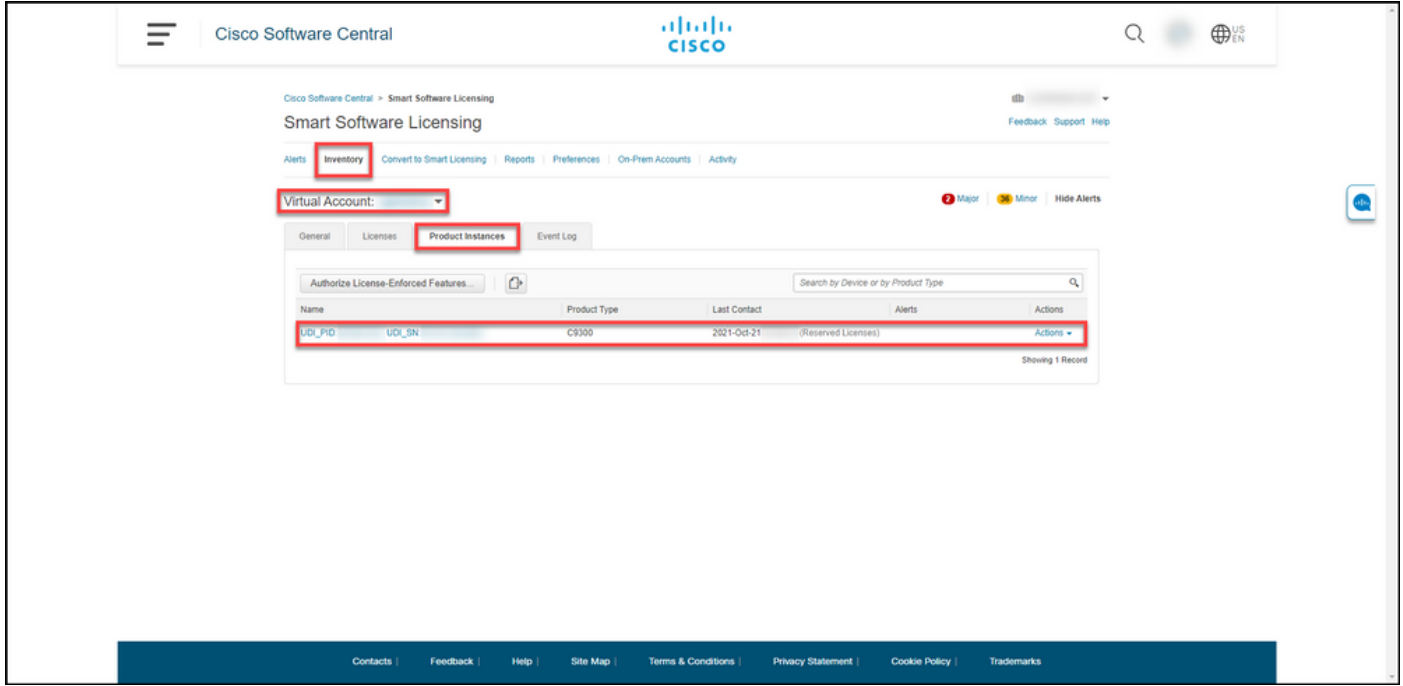

### Opção 2

Etapa de verificação: na guia Inventário, selecione sua Virtual Account, clique em Event Log,

pesquise por produto do dispositivo com falha e pressione Enter.

Resultado da etapa: o sistema exibe uma mensagem que confirma que você removeu a instância do produto do CSSM.

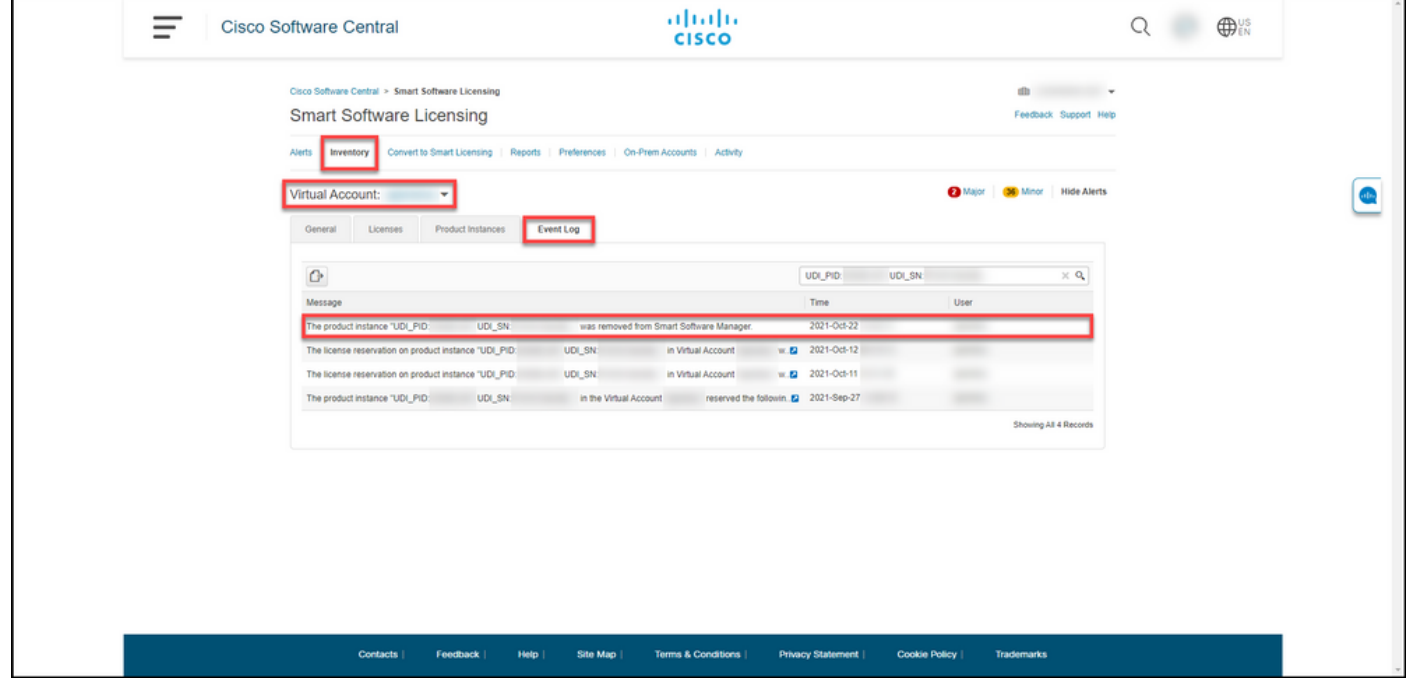

### **Troubleshooting**

Se você tiver um problema durante o processo de remoção de uma instância de produto, abra um caso [noSupport Case Manager \(SCM\).](https://mycase.cloudapps.cisco.com/case)

### Informações Relacionadas

[Como ativar o SLR pré-instalado de fábrica em uma Smart Account](https://www.cisco.com/c/pt_br/support/docs/licensing/common-licensing-issues/how-to/lic217538-how-to-enable-factory-preinstalled-slr-o.html?dtid=osscdc000283)

[Como identificar se a Smart Account está habilitada para SLR](https://www.cisco.com/c/pt_br/support/docs/licensing/common-licensing-issues/how-to/lic217540-how-to-identify-that-the-smart-account-i.html?dtid=osscdc000283)

[Como identificar produtos que suportam SLR](https://www.cisco.com/c/pt_br/support/docs/licensing/common-licensing-issues/how-to/lic217539-how-to-identify-products-that-support-sl.html?dtid=osscdc000283)

[Como obter o código de solicitação de reserva](https://www.cisco.com/c/pt_br/support/docs/licensing/common-licensing-issues/how-to/lic217541-how-to-obtain-the-reservation-request-co.html?dtid=osscdc000283)

[Como instalar o código de autorização em um dispositivo](https://www.cisco.com/c/pt_br/support/docs/licensing/common-licensing-issues/how-to/lic217542-how-to-install-the-authorization-code-on.html?dtid=osscdc000283)

[Como reservar licenças \(SLR\)](https://www.cisco.com/c/pt_br/support/docs/licensing/common-licensing-issues/how-to/lic217543-how-to-reserve-licenses-slr.html?dtid=osscdc000283)

[Como atualizar a reserva de licença \(SLR\)](https://www.cisco.com/c/pt_br/support/docs/licensing/common-licensing-issues/how-to/lic217545-how-to-update-the-license-reservation-s.html?dtid=osscdc000283)

[Como transferir uma instância de produto \(SLR\)](https://www.cisco.com/c/pt_br/support/docs/licensing/common-licensing-issues/how-to/lic217544-how-to-transfer-a-product-instance-slr.html?dtid=osscdc000283)

[Como transferir licenças entre Virtual Accounts \(SLR\)](https://www.cisco.com/c/pt_br/support/docs/licensing/common-licensing-issues/how-to/lic217548-how-to-transfer-licenses-between-virtual.html?dtid=osscdc000283)

[Como hospedar novamente licenças de um produto com falha \(SLR\)](https://www.cisco.com/c/pt_br/support/docs/licensing/common-licensing-issues/how-to/lic217547-how-to-rehost-licenses-from-a-failed-pro.html?dtid=osscdc000283)

[Como obter o código de retorno de reserva](https://www.cisco.com/c/pt_br/support/docs/licensing/common-licensing-issues/how-to/lic217546-how-to-obtain-the-reservation-return-cod.html?dtid=osscdc000283)